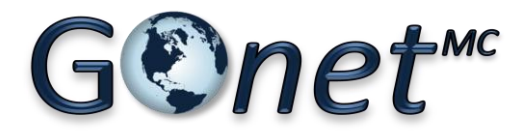

VERSION 6 GRAND PUBLIC

# GUIDE D'UTILISATION

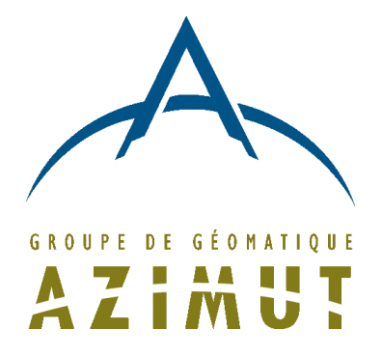

JANVIER 2015

# <span id="page-1-0"></span>Table des matières

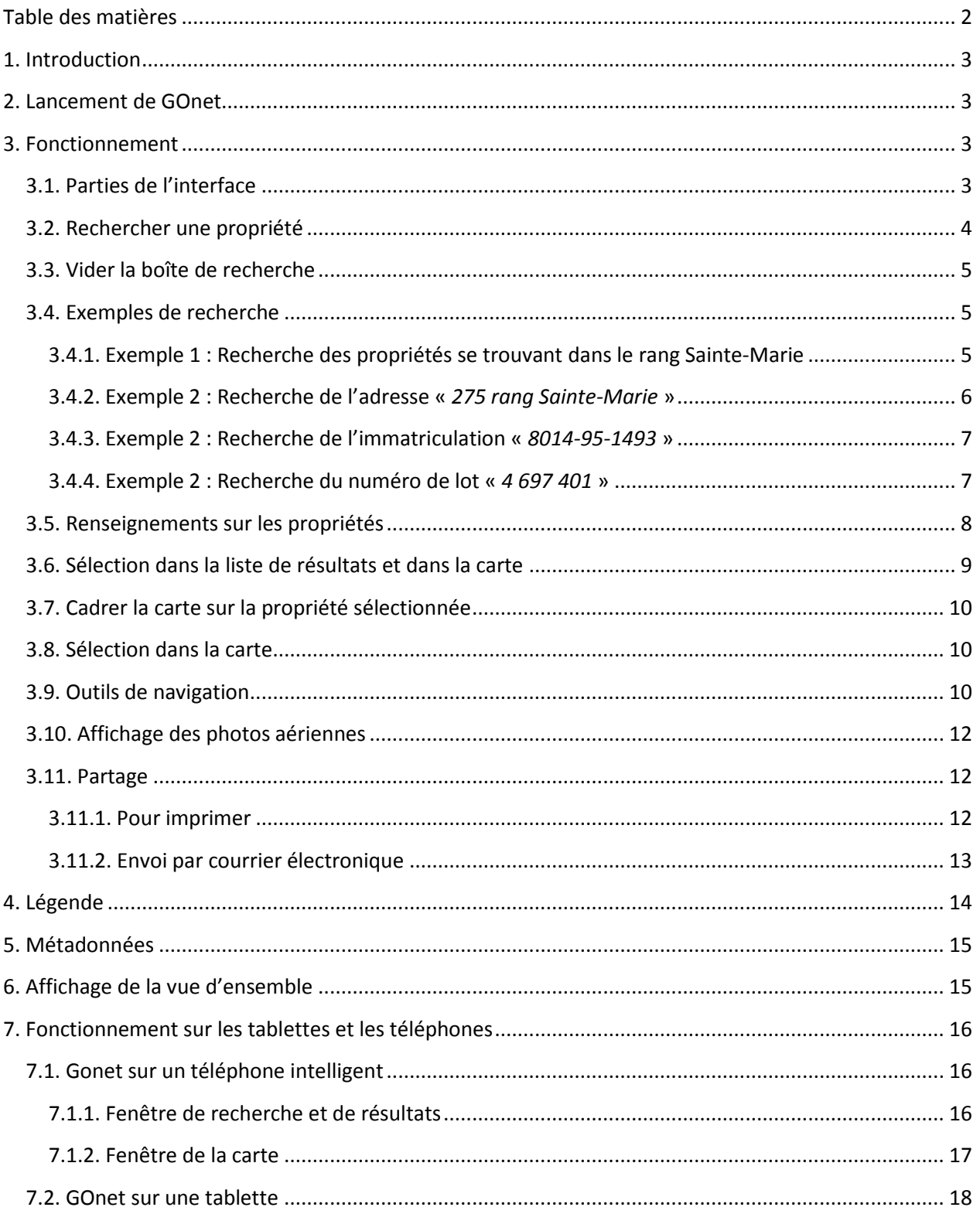

# <span id="page-2-0"></span>**1. Introduction**

GOnet permet d'effectuer des recherches dans les données du rôle d'évaluation foncière et dans la matrice graphique d'une municipalité et de les afficher. GOnet est accessible sur le Web et peut être utilisé sur des ordinateurs, des téléphones intelligents et des tablettes.

Ce guide d'utilisation décrit les fonctionnalités de GOnet pour une utilisation grand public.

# <span id="page-2-1"></span>**2. Lancement de GOnet**

GOnet est accessible à partir de différents navigateurs Web que ce soit sur un ordinateur, une tablette ou un téléphone. Le lien pour avoir accès à GOnet est déterminé par le code municipal de la ville. De façon générale, l'accès à GOnet pour une municipalité donnée se fait à partir d'une adresse Internet qui a la forme suivante et où XXXXX est le code municipal de la ville à consulter :

#### <http://www.goazimut.com/GOnet6/index.html?XXXXX>

Les navigateurs Web supportés sont :

- Internet Explorer, version 10 et plus;
- Chrome;
- Safari;
- Firefox.

*Remarque : GOnet devrait fonctionner dans tous ces navigateurs, mais le bon fonctionnement dépend de la compatibilité du navigateur et du respect de certains standards. Des mises à jour du navigateur peuvent parfois entraîner de mauvais fonctionnements ou des différences de comportements.*

# <span id="page-2-2"></span>**3. Fonctionnement**

GOnet s'ajuste à la dimension de la fenêtre du navigateur. Sur une tablette ou sur un téléphone, les parties de GOnet seront présentées différemment, mais le comportement et les fonctionnalités restent sensiblement les mêmes.

# <span id="page-2-3"></span>**3.1. Parties de l'interface**

Sur un ordinateur, l'interface de GOnet est divisée en 3 parties illustrées dans l'image de la page suivante.

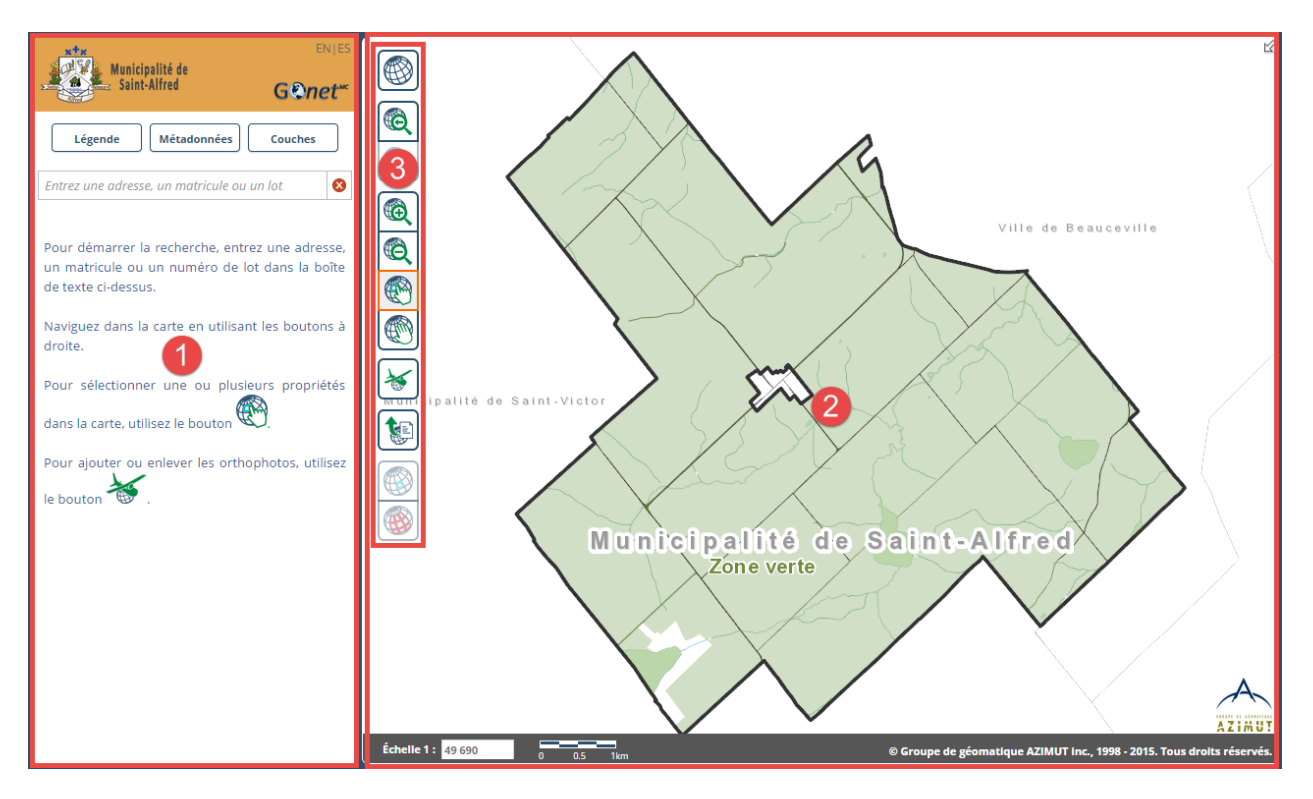

**Figure 1 - Parties de l'interface de GOnet**

La partie 1 permet de lancer la recherche, de voir la liste de propositions, d'en visualiser les résultats et les renseignements sur les propriétés en plus d'accéder à la légende et aux métadonnées.

La partie 2 permet de visualiser les données géospatiales comme la matrice graphique. Au bas de la fenêtre, on retrouve l'échelle numérique et graphique de la vue. Celle-ci s'ajuste quand la vue change.

La partie 3 constitue la barre d'outils donnant accès aux fonctions d'affichage, de navigation, de sélection et de partage des données.

Les fonctions sont décrites dans les sections suivantes.

### <span id="page-3-0"></span>**3.2. Rechercher une propriété**

La fonction de recherche est probablement la plus importante car elle permet de retrouver une propriété rapidement à partir de divers critères :

- Nom de rue;
- Adresse;
- Immatriculation;
- Numéro de lot.

Pour initialiser la recherche, il faut saisir l'information dans la boîte de recherche. Si l'information saisie correspond à des données du rôle d'évaluation foncière, une liste de propositions sera présentée.

Si l'élément recherché se trouve dans la liste de propositions, il s'agit simplement de cliquer sur l'élément dans la liste et la recherche sera lancée automatiquement.

Si l'élément ne se trouve pas dans la liste, il est donc nécessaire de continuer à saisir le texte et d'appuyer sur la clé « *Entrée* » pour lancer la recherche complète.

*Remarque : La liste de propositions est une liste partielle correspondant au texte saisi dans la boîte de recherche. Il est possible qu'un élément n'apparaisse pas dans la liste, mais qu'il se trouve tout de même dans le rôle d'évaluation foncière.*

# <span id="page-4-0"></span>**3.3. Vider la boîte de recherche**

Pour vider la boîte de recherche et la liste de résultats, il faut cliquer sur le bouton  $\bullet$ . Le contenu de la boîte de recherche et la liste de résultats sont alors vidées. Il n'y a ainsi plus de propriété sélectionnée dans la carte.

# <span id="page-4-1"></span>**3.4. Exemples de recherche**

Voici quelques exemples de recherche typique.

<span id="page-4-2"></span>**3.4.1. Exemple 1 : Recherche des propriétés se trouvant dans le rang Sainte-Marie**

- 1) Saisir le début du nom de rue, soit « *sainte-m* » dans la boîte de recherche;
- 2) Cliquer sur « *SAINTE-MARIE (rang)* » ou sur « *rang SAINTE-MARIE* » dans la liste de propositions [\(Figure 2\)](#page-4-3).

La recherche est effectuée et les propriétés ayant une adresse sur cette voie de communication sont affichées dans la liste de résultats [\(Figure 3](#page-5-1) de la page suivante). Les propriétés correspondantes sont aussi sélectionnées en rouge sur la carte. La propriété sélectionnée dans la liste de propositions est affichée en cyan sur la carte.

<span id="page-4-3"></span>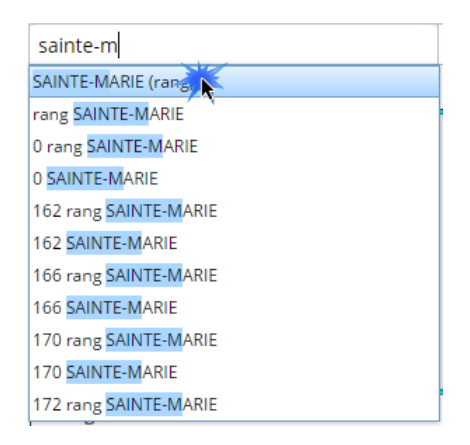

**Figure 2 - Sélection dans la liste de propositions (rue)**

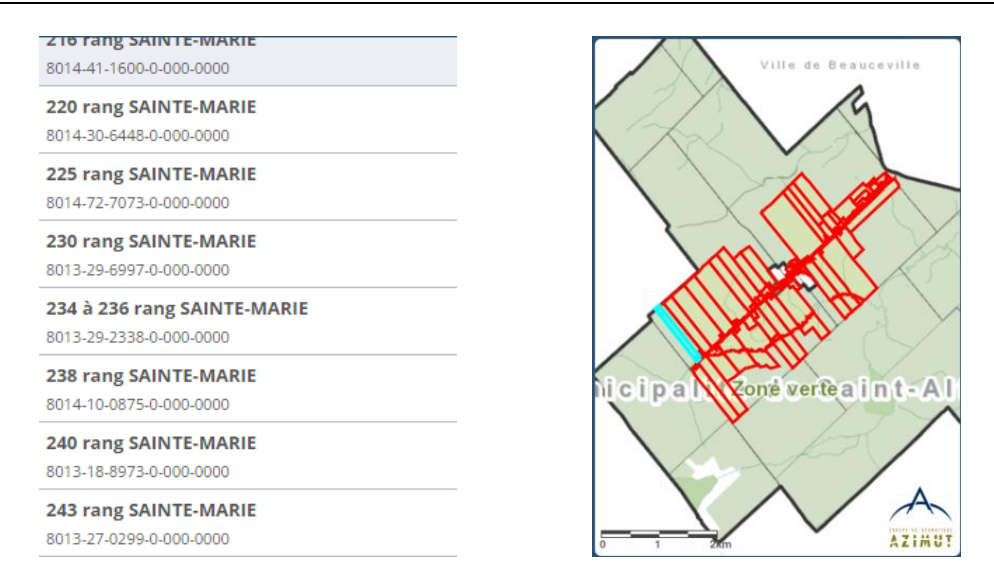

**Figure 3 - Résultats de la recherche pour une rue**

#### <span id="page-5-1"></span><span id="page-5-0"></span>**3.4.2. Exemple 2 : Recherche de l'adresse «** *275 rang Sainte-Marie* **»**

- 1) Saisir le début de l'adresse « *275* » dans la boîte de recherche;
- 2) Cliquer sur « *275 rang SAINTE-MARIE* » dans la liste de propositions [\(Figure 4\)](#page-5-2);

La recherche est effectuée et la propriété correspondant à cette adresse est affichée dans la liste de résultats [\(Figure 5\)](#page-5-3). Les propriétés correspondantes sont aussi sélectionnées en rouge dans la carte. La propriété sélectionnée dans la liste de propositions est affichée en cyan dans la carte.

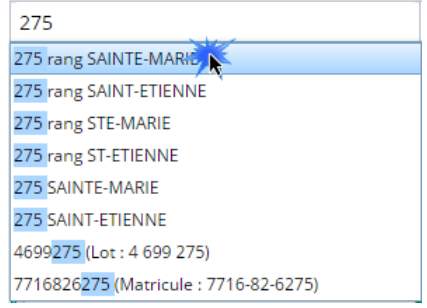

#### <span id="page-5-2"></span>**Figure 4 - Sélection dans la liste de propositions (adresse)**

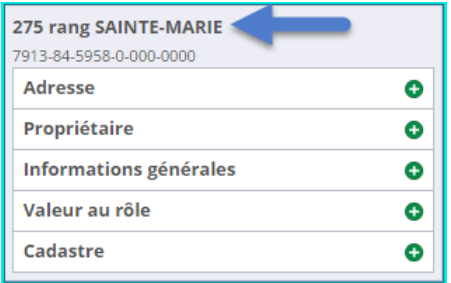

<span id="page-5-3"></span>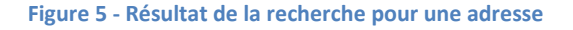

### <span id="page-6-0"></span>**3.4.3. Exemple 2 : Recherche de l'immatriculation «** *8014-95-1493* **»**

1) Saisir le début de l'immatriculation « *80149* » dans la boîte de recherche;

*Remarque : Il est possible de saisir le matricule avec les tirets.*

2) Cliquer sur le matricule 8014-95-1493 dans la liste [\(Figure 6\)](#page-6-2);

La recherche est effectuée et la propriété correspondant à ce matricule est affichée dans la liste de résultats [\(Figure 7\)](#page-6-3). Les propriétés correspondantes sont aussi sélectionnées en rouge dans la carte. La propriété sélectionnée dans la liste est affichée en cyan dans la carte.

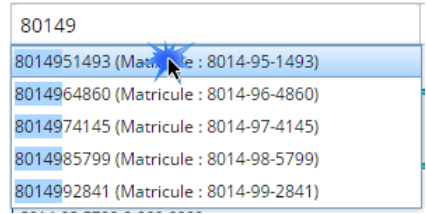

<span id="page-6-2"></span>**Figure 6 - Sélection dans la liste de proposition (immatriculation)**

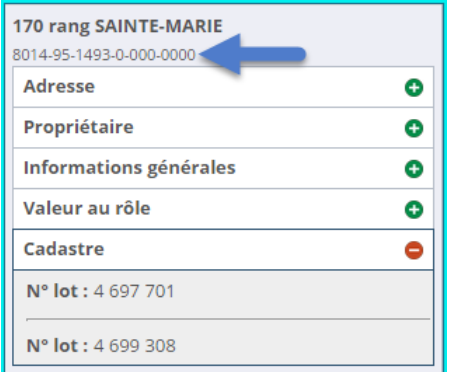

**Figure 7 - Résultats de la recherche pour une immatriculation**

#### <span id="page-6-3"></span><span id="page-6-1"></span>**3.4.4. Exemple 2 : Recherche du numéro de lot «** *4 697 401* **»**

1) Saisir le début du numéro de lot « *4697* » dans la boîte de recherche;

*Remarque : il est possible de saisir le numéro de lot avec les espaces.*

2) Cliquer sur le lot « *4697401* » dans la liste [\(Figure 8\)](#page-7-1);

La recherche est effectuée et la propriété associée à ce numéro de lot est affichée dans la liste de résultats [\(Figure 9\)](#page-7-2) et sélectionnée en cyan dans la carte.

3) Les lots se trouvent sous le groupe de renseignements « *Cadastre* ». Si ce groupe n'est pas affiché, cliquer sur le bouton  $\bullet$  pour l'ouvrir. Les propriétés correspondantes sont aussi sélectionné en rouge dans la carte, la propriété sélectionnée dans la liste est affichée en cyan dans la carte.

| 4697                     |
|--------------------------|
| 4697398 (Lot: 4 697 398) |
| 4697399 (Lot: 4 697 399) |
| 4697400 (Lot: 4 697 400) |
| 4697401 (Lot: 4 697 401) |
| 4697402 (Lot: 4 697 402) |
| 4697403 (Lot: 4 697 403) |
| 4697404 (Lot: 4 697 404) |
| 4697405 (Lot: 4 697 405) |
| 4697406 (Lot: 4 697 406) |
| 4697407 (Lot: 4 697 407) |

<span id="page-7-1"></span>**Figure 8 - Sélection dans la liste de proposition (lot)**

| 0 rang UN<br>7611-62-7799-0-000-0000 |   |
|--------------------------------------|---|
| <b>Adresse</b>                       | Œ |
| Propriétaire                         |   |
| <b>Informations générales</b>        |   |
| Valeur au rôle                       | + |
| Cadastre                             |   |
| N° lot: 4 697 401                    |   |

**Figure 9 - Résultat de la recherche pour un lot**

### <span id="page-7-2"></span><span id="page-7-0"></span>**3.5. Renseignements sur les propriétés**

Lorsque que la recherche est lancée, la liste des propriétés correspondant au critère est affichée dans la liste de résultats.

Pour chaque propriété, l'adresse et l'immatriculation sont présentées dans l'entête. Il faut cliquer sur l'entête du résultat pour sélectionner une propriété spécifiquement dans la carte. Les autres groupes de renseignements sont alors disponibles [\(Figure 10](#page-8-1) de la page suivante) :

- Adresse contient la liste des adresses associées à cette propriété;
- Propriétaire contient la liste des propriétaires de cette propriété;
- **Informations générales** contient différents renseignements sur cette propriété;
- **Valeur au rôle** contient la valeur actuelle et antérieure (si disponible) de cette propriété;
- Cadastre contient la liste des lots associés à cette propriété.

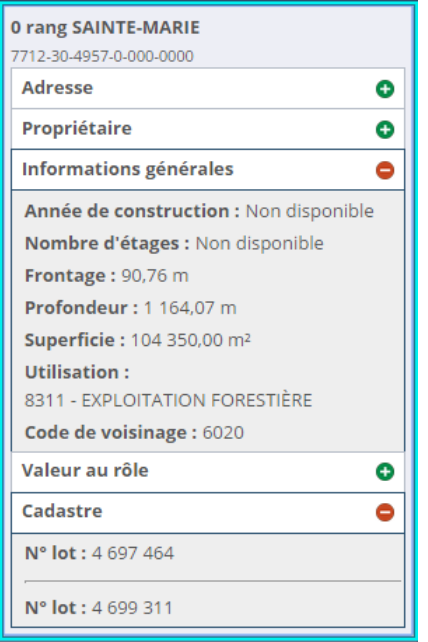

**Figure 10 - Fenêtre de renseignements sur une propriété**

<span id="page-8-1"></span>Pour afficher les renseignements d'un groupe, il faut cliquer sur le bouton  $\bullet$ . Pour les cacher, il faut utiliser le bouton  $\bullet$ 

Les groupes de renseignements affichés sont conservés même si l'utilisateur sélectionne une autre propriété ou qu'il lance une nouvelle recherche.

Par exemple, si l'intérêt principal est porté sur les renseignements du cadastre, il est nécessaire d'afficher d'abord ce groupe de renseignements sur une propriété en cliquant sur le bouton  $\bullet$  à côté du groupe « *Cadastre* ». Lors de la sélection d'autres propriétés ou lors d'une nouvelle recherche, ce groupe de renseignements sera toujours affiché jusqu'à ce qu'il soit fermé avec le bouton  $\bullet$ .

### <span id="page-8-0"></span>**3.6. Sélection dans la liste de résultats et dans la carte**

Lorsqu'une propriété est sélectionnée dans la liste de résultats, la propriété correspondante est sélectionnée dans la carte. La couleur de la sélection dans la liste (cyan) correspond à celle de la propriété sélectionnée dans la carte.

Si le résultat de la recherche contient plus d'une propriété, l'ensemble de ces propriétés est sélectionné en rouge dans la carte.

*<sup>©</sup> Groupe de géomatique AZIMUT inc., 1999-2015 Tous droits réservés. <sup>9</sup>*

# <span id="page-9-0"></span>**3.7. Cadrer la carte sur la propriété sélectionnée**

Pour cadrer la carte sur la propriété sélectionnée, on peut :

- Double-cliquer sur l'entête de la propriété dans la liste de résultats;
- Cliquer sur le bouton .

Pour cadrer de nouveau la carte sur l'ensemble des propriétés de la liste de résultats, cliquer sur le

bouton

# <span id="page-9-1"></span>**3.8. Sélection dans la carte**

Pour effectuer une sélection directement dans la carte, il est nécessaire d'activer le mode de sélection en

cliquant sur le bouton  $\overline{\mathbb{C}}$ . Il est alors possible de cliquer directement dans la carte pour sélectionner une propriété. La liste de résultats affiche automatiquement les renseignements sur la propriété correspondant à cette sélection.

Le mode de sélection dans la carte est maintenu jusqu'à ce qu'on sélectionne un des autres modes. Le mode de sélection actif est indiqué par un cadre orange autour du bouton.

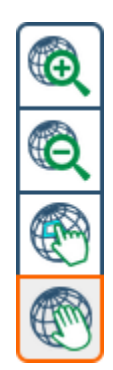

**Figure 11 - Modes de sélection dans la carte**

# <span id="page-9-2"></span>**3.9. Outils de navigation**

Les outils de navigation permettent de se déplacer dans la carte. Une description des différents outils disponibles se trouve à la page suivante.

#### **Tableau 1 - Outils de navigation**

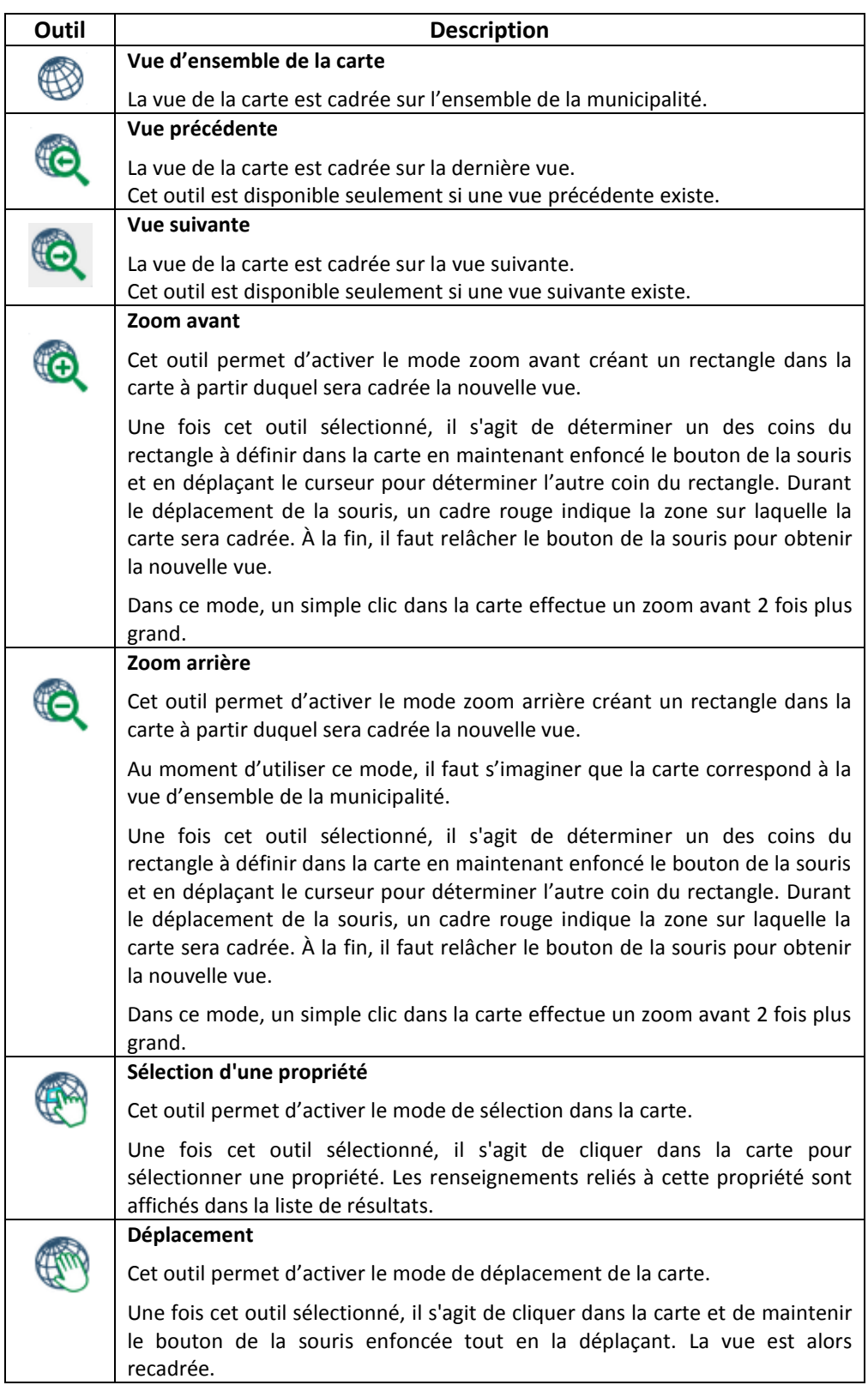

### <span id="page-11-0"></span>**3.10. Affichage des photos aériennes**

Pour faire afficher les photographies aériennes en arrière-plan, il est nécessaire de cliquer sur le bouton

. Pour masquer les photographies aériennes, il faut cliquer de nouveau sur ce bouton.

### <span id="page-11-1"></span>**3.11. Partage**

L'outil de partage permet d'imprimer ou de transmettre par courrier électronique un formulaire officiel des données du rôle ainsi que la carte.

Pour ce faire, il est nécessaire de cliquer sur le bouton pour partager les données. La fenêtre « *Options de partage* » est affichée.

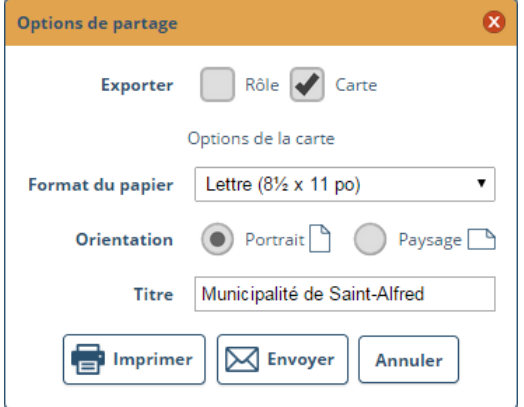

**Figure 12 - Options de partage - Impression**

#### <span id="page-11-2"></span>**3.11.1. Pour imprimer**

Pour imprimer, il est nécessaire de choisir les options suivantes avec lesquelles le document sera créé :

#### **Exporter :**

- Cocher « *Rôle* » pour que le formulaire officiel des renseignements du rôle soient exportés;
- Cocher « Carte » pour que la carte soit exportée.

#### **Format du papier et orientation :**

Choisir le format du papier et l'orientation à utiliser pour produire la carte.

*<sup>©</sup> Groupe de géomatique AZIMUT inc., 1999-2015 Tous droits réservés. <sup>12</sup>*

#### **Titre :**

- Entrer un titre. Le titre apparaît dans l'en-tête de la carte. Par défaut, ce titre correspond au nom de la municipalité.
- Cliquer sur le bouton « *Imprimer* ». L'impression prend quelques secondes.
- À la fin du traitement, cliquer sur le bouton « *Ouvrir le fichier PDF créé* » pour accéder au document en format PDF. Le document PDF peut ensuite être sauvegardé ou être imprimé.

### <span id="page-12-0"></span>**3.11.2. Envoi par courrier électronique**

Pour envoyer le document PDF créé par courrier électronique, il est nécessaire de cliquer sur « *Courriel* ». La fenêtre suivante s'affiche.

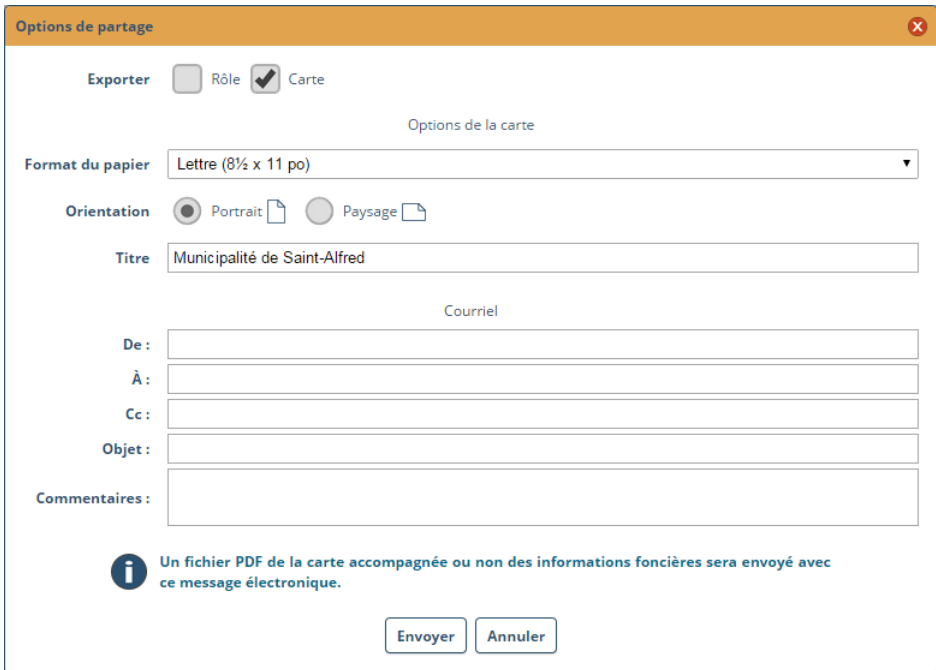

**Figure 13 - Options de partage - Courrier électronique**

Saisir les informations suivantes :

- **De :** l'adresse électronique de l'expéditeur;
- **À :** la ou les adresses électroniques des destinataires (séparés par des « *;* »);
- **Cc :** la ou les adresses électroniques des destinataires (séparés par des « *;* ») en copie conforme;
- **Objet :** sujet du message. Le sujet par défaut est le nom de la municipalité;
- **Commentaires** : le texte du message.

Lorsque les informations sont saisies, il faut cliquer sur le bouton « *Envoyer* » pour envoyer le message. Le document PDF créé sera joint au message électronique envoyé aux destinataires indiqués.

# <span id="page-13-0"></span>**4. Légende**

Pour accéder à la légende de la carte, il est nécessaire de cliquer sur le bouton  $\Box$  Légende . La légende est alors visible.

Légende

 $\mathbb{R}^2$ 

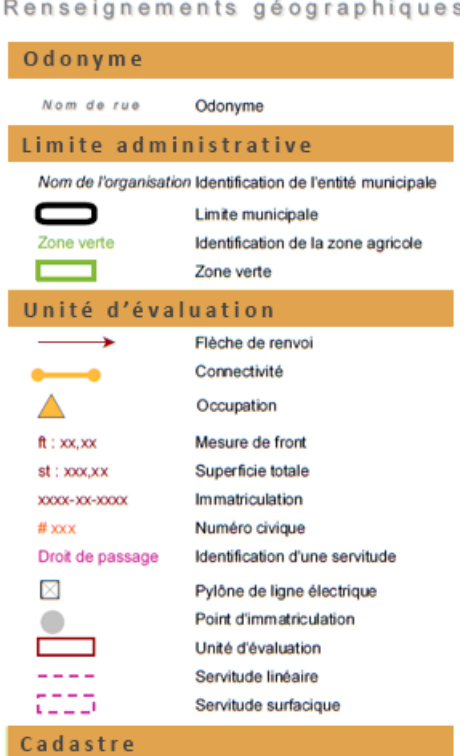

**Figure 14 - Légende de la carte**

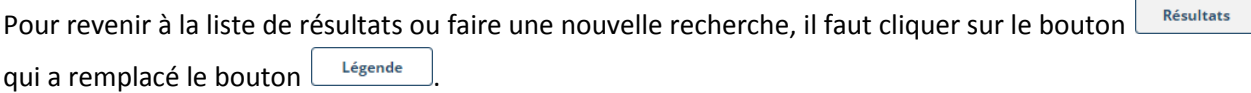

# <span id="page-14-0"></span>**5. Métadonnées**

Pour accéder aux métadonnées sur les informations diffusées, il est nécessaire de cliquer sur le bouton Métadonnées . Les métadonnées contiennent différentes informations sur la municipalité, le rôle et sur la matrice graphique (SIG).

Pour revenir à la liste de résultats ou faire une nouvelle recherche, il faut cliquer sur le bouton qui a remplacé le bouton Métadonnées Résultats

# <span id="page-14-1"></span>**6. Affichage de la vue d'ensemble**

Dans le coin supérieur gauche de la carte, le bouton  $\mathbb R$  permet de visualiser en tout temps la position relative de la vue de la carte relative à une partie plus grande de la municipalité. La position relative est identifiée par un carré grisé.

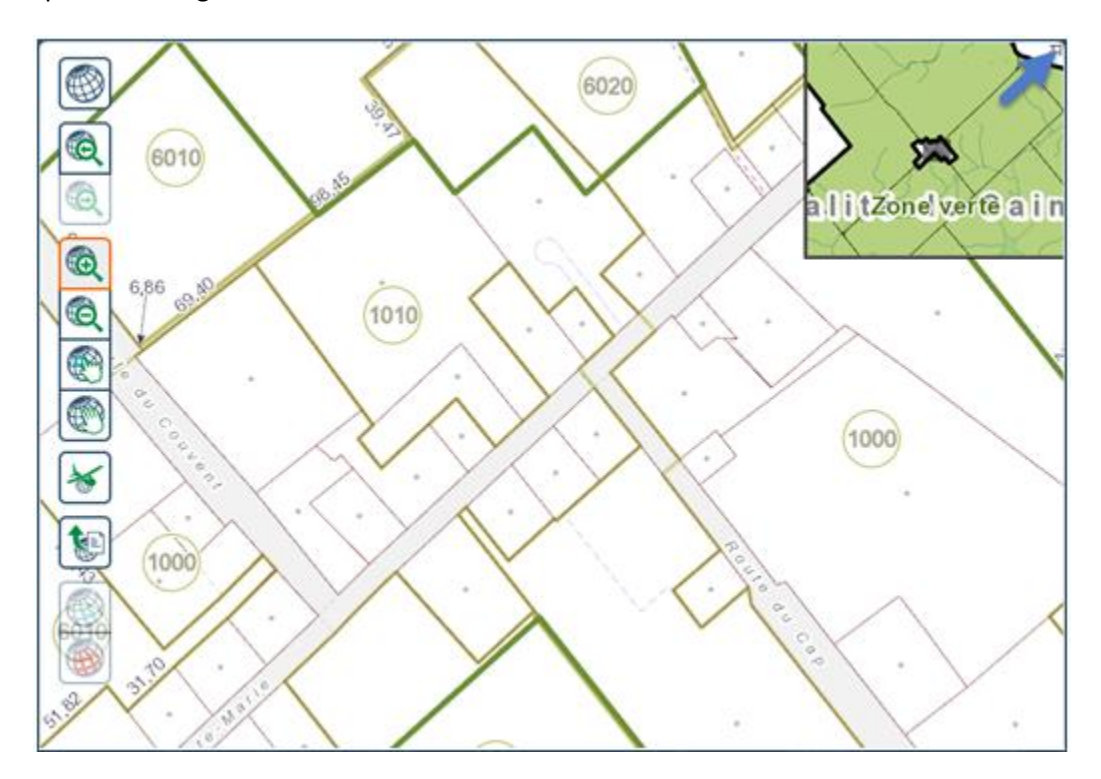

**Figure 15 – Affichage de la vue d'ensemble**

Lorsque la vue d'ensemble est visible, le bouton  $\overline{Z}$  permet de la fermer.

*<sup>©</sup> Groupe de géomatique AZIMUT inc., 1999-2015 Tous droits réservés. <sup>15</sup>*

# <span id="page-15-0"></span>**7. Fonctionnement sur les tablettes et les téléphones**

L'espace disponible pour la carte étant réduit sur des tablettes et des téléphones, le comportement de Gonet est légèrement différent. Les outils et le fonctionnement sont similaires à ceux sur un ordinateur, mais la présentation est différente. Cette section décrit ces différences.

# <span id="page-15-1"></span>**7.1. Gonet sur un téléphone intelligent**

### <span id="page-15-2"></span>**7.1.1. Fenêtre de recherche et de résultats**

À l'ouverture sur un téléphone, la seule partie visible est la fenêtre de recherche et de résultats. Elle est similaire à celle de la partie gauche de Gonet sur un ordinateur.

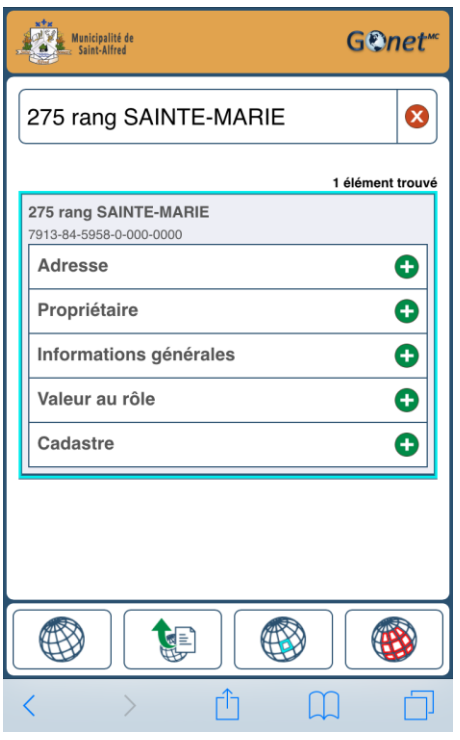

**Figure 16 – Fenêtre de recherche et de résultats (téléphone)**

Les boutons au bas de la page permettent de passer à la partie de la carte ou de partager les informations. Pour passer à la fenêtre de la carte, il est nécessaire de cliquer sur un de ces trois boutons

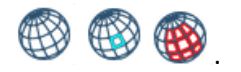

Les images des boutons et leurs fonctionnements correspondent à ceux sur un ordinateur.

On peut aussi passer de la carte à la liste de résultats et vice-versa en cliquant sur l'en-tête de la fenêtre où se trouve le logo de la municipalité.

### <span id="page-16-0"></span>**7.1.2. Fenêtre de la carte**

Lorsqu'on accède à la carte, la fenêtre de recherche et de résultats est remplacée et les boutons au bas de la fenêtre changent. Pour revenir à la fenêtre de recherche et de résultats il faut cliquer sur le bouton

¦≣ْ . On peut aussi passer à la fenêtre de recherche et de la liste de propositions et de résultats en cliquant sur l'en-tête de la fenêtre où se trouve le logo de la municipalité.

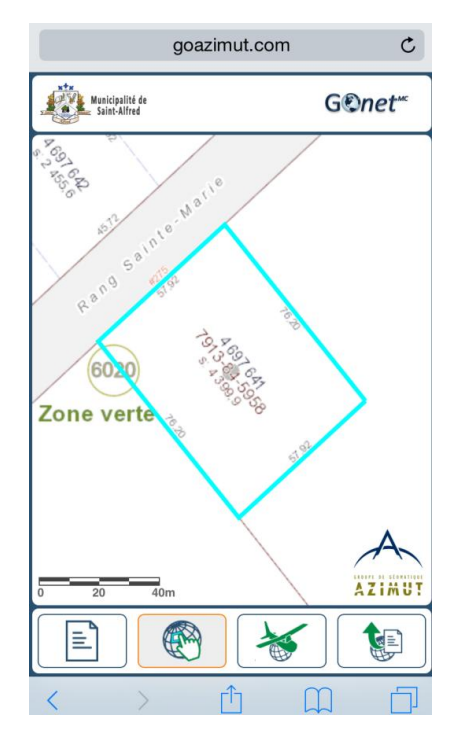

**Figure 17 – Fenêtre de la carte (téléphone)**

Il n'y a pas de boutons de navigation. La navigation est effectuée par le mouvement des doigts dans la carte. Voici, à la page suivante, les mouvements permettant de modifier la vue sur la carte.

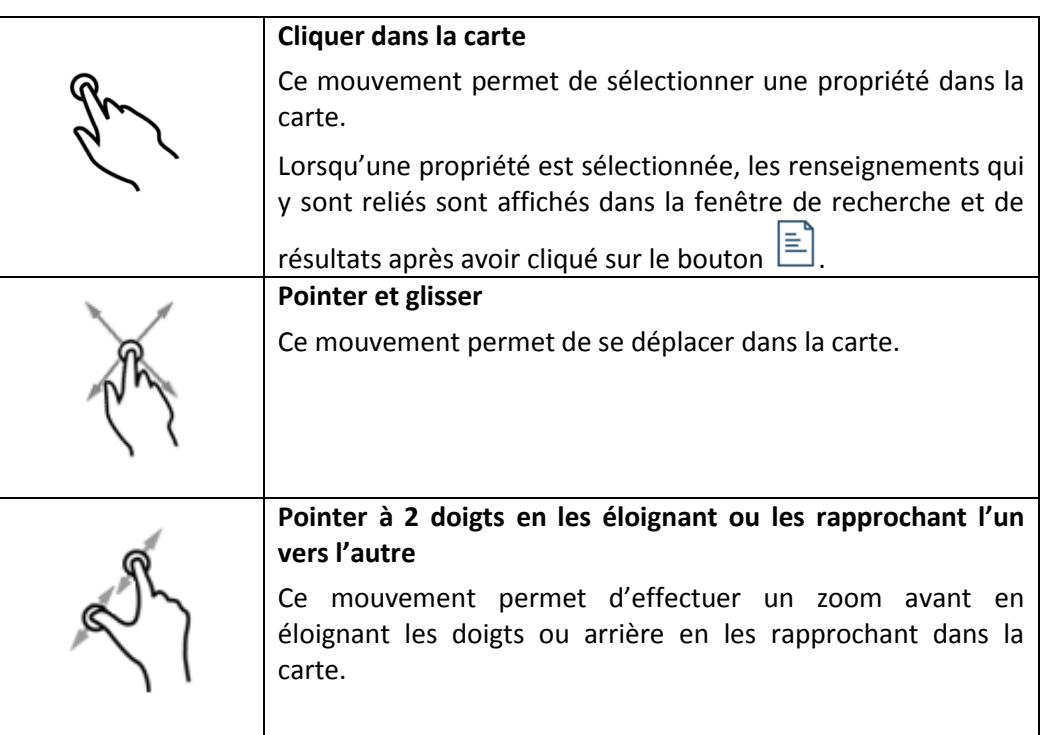

#### **Tableau 2 – Navigation dans la carte (téléphone et tablette)**

### <span id="page-17-0"></span>**7.2. GOnet sur une tablette**

Lorsqu'une tablette est orientée « *Portrait* », GOnet a le même comportement qu'un téléphone. Il est suggéré de se référer à la section précédente pour la description du fonctionnement.

Lorsque une tablette est orientée « *Paysage* » comme il est illustré à la page suivante, GOnet se comporte comme sur un ordinateur. La fenêtre de recherche et de résultats est juxtaposée à la carte. Les outils de navigation ne sont pas présents dans la carte et sont remplacés par le mouvement des doigts dans la carte comme pour le téléphone (se référer à la section [7.1.2\)](#page-16-0). De plus, la fonction « *Vue d'ensemble* » (décrite à la sectio[n 6](#page-14-1)) n'est pas disponible dans cette orientation sur une tablette.

*GOnet Guide d'utilisation*

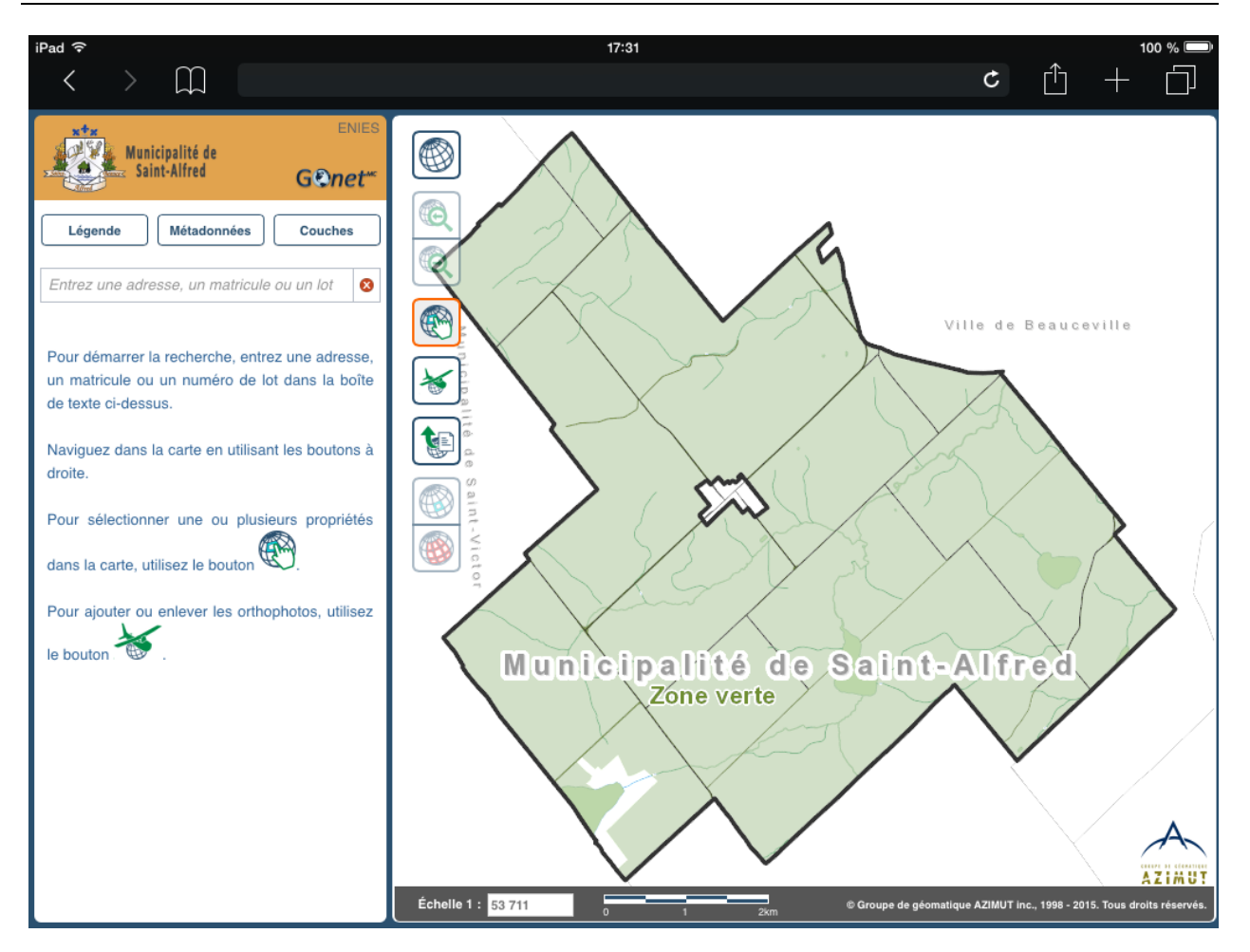

**Figure 18 - GOnet sur une tablette (orientation «** *Paysage* **»)**